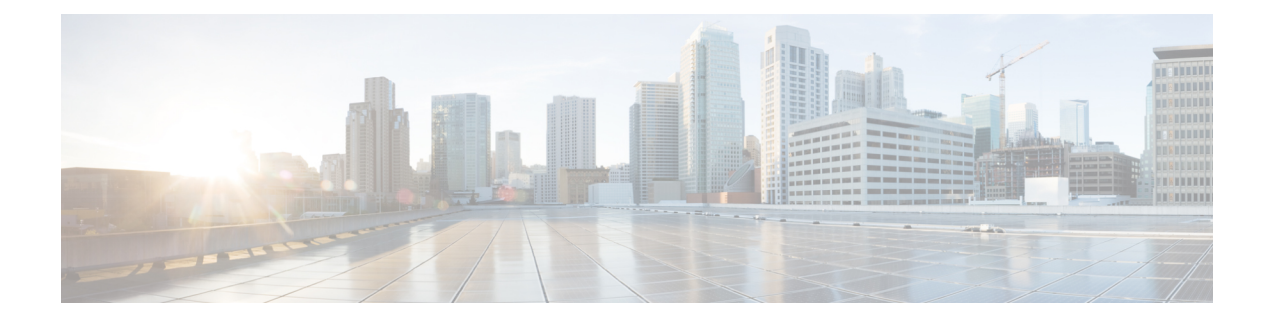

# **Microsoft Azure** クラウドへの **Management Center Virtual** の導入

Microsoft Azure パブリッククラウドに仮想マシンとして Management Center Virtual を展開でき ます。

## œ

- Management Center Virtual は、Cisco ソフトウェアバージョン 6.4 以降、Microsoft Azure でサポー トされます。 重要
	- 概要 (1 ページ)
	- 前提条件 (3 ページ)
	- 注意事項と制約事項 (3 ページ)
	- 導入時に作成されるリソース (5 ページ)
	- Management Center Virtual の導入 (6ページ)
	- Azure での IPv6 サポート対象 Secure Firewall Management Center Virtual の展開 (14 ペー ジ)
	- Azure での IPv6 をサポートする展開について (14 ページ)
	- Marketplace イメージ参照を含むカスタム IPv6 テンプレートを使用した Azure からの展開  $(16 \leftarrow \vee)$
	- VHD およびカスタム IPv6 テンプレートを使用した Azure からの展開 (22 ページ)
	- Management Center Virtual 展開の確認 (28 ページ)
	- モニターリングおよびトラブルシューティング (31 ページ)
	- 機能の履歴 (32 ページ)

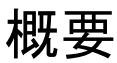

Azure Marketplace で使用可能なソリューションテンプレートを使用して、Management Center Virtual を Microsoft Azure に展開します。Azure ポータルを使用して Management Center Virtual を展開する場合は、既存の空のリソースグループとストレージアカウントを使用することがで きます(あるいは、それらを新規に作成できます)。ソリューションテンプレートによって、

Management Center Virtual の初期セットアップを行う一連の設定パラメータを確認し、最初の 起動後に Management Center Virtual Web インターフェイスにログインできます。

#### **Management Center Virtual** のアップグレード(**6.6.0** 以降)には **28 GB** の **RAM** が必要

アップグレード時の新しいメモリ診断機能が Management Center Virtual プラットフォームに導 入されました。仮想アプライアンスに割り当てたRAMが28GB未満の場合、ManagementCenter Virtual のバージョン 6.6.0 以降へのアップグレードは失敗します。

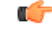

バージョン6.6.0リリースの時点で、クラウドベースのManagementCenterVirtualの展開(AWS、 Azure)でのメモリ不足インスタンスのタイプが完全に廃止されました。以前のバージョンで あっても、それらを使用して新しいManagementCenterVirtualインスタンスは作成できません。 既存のインスタンスは引き続き実行できます。表 1 : Management Center Virtual に対して Azure でサポートされているインスタンス (2 ページ)を参照してください。 重要

サポート対象のプラットフォームにおいて、このメモリ診断の結果より低いメモリのインスタ ンスをサポートできません。

Azure 上の Management Center Virtual は、Resource Manager 展開モードを使用して仮想ネット ワーク(VNet)に展開する必要があります。標準のAzureパブリッククラウド環境にManagement Center Virtual を展開できます。Azure Marketplace の Management Center Virtual は、Bring Your Own License (BYOL) モデルをサポートしています。

次の表に、Management Center Virtual でサポートされる Azure インスタンスのタイプを示しま す。バージョン 6.5.x 以前でサポートされるタイプとバージョン 6.6.0 以降でサポートされるタ イプがあります。

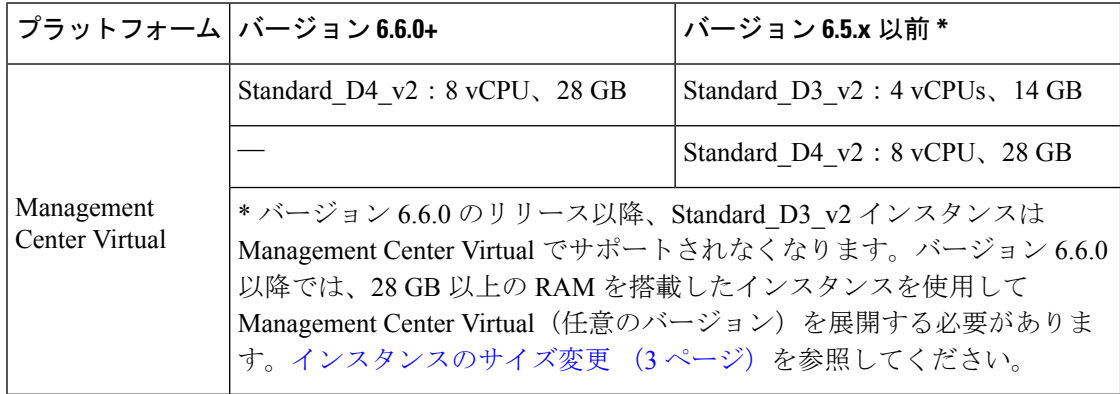

表 **<sup>1</sup> : Management Center Virtual** に対して **Azure** でサポートされているインスタンス

### 廃止されたインスタンス

Standard\_D3\_v2 を使用して現在のバージョン 6.5.x 以前の Management Center Virtual は展開でき ますが、このインスタンスを使用して新しい Management Center Virtual の展開(バージョンに 関係なく)は開始できません。

## インスタンスのサイズ変更

Management Center Virtual の以前のバージョン (6.2.x、6.3.x、6.4.x、および6.5.x) からバージョ ン6.6.0へのアップグレード時に、28GBのRAMメモリ診断が実行されるため、Standard\_D3\_v2 を使用している場合は、インスタンスタイプのサイズを Standard\_D4\_v2 に変更する必要があ ります(表 1 : Management Center Virtual に対して Azure でサポートされているインスタンス (2 ページ)を参照)。

Azure ポータルまたは PowerShell を使用してインスタンスのサイズを変更できます。仮想マシ ンが稼働中の場合、サイズを変更すると仮想マシンが再起動されます。仮想マシンを停止する と、追加のサイズがわかります。

インスタンスのサイズを変更する方法については、Azure のマニュアル『Windows VM のサイ ズ変更』(https://docs.microsoft.com/ja-jp/azure/virtual-machines/windows/resize-vm)を参照して ください。

# 前提条件

Microsoft Azure での Management Center Virtual のサポートは、バージョン 6.4.0 のリリースで新 たに追加されています。Management Center Virtual と システムの互換性については、[Cisco](http://www.cisco.com/c/en/us/td/docs/security/firepower/compatibility/firepower-compatibility.html#id_37873) [Firepower](http://www.cisco.com/c/en/us/td/docs/security/firepower/compatibility/firepower-compatibility.html#id_37873) Threat Defense Virtual の互換性 [英語] を参照してください。

Azure に Management Center Virtual を展開する前に、次のことを確認してください。

• [Azure.com](https://azure.microsoft.com/en-us/) でアカウントを作成します。

MicrosoftAzureでアカウントを作成したら、ログインしてマーケットプレイスでManagement Center Virtual を検索し、「Management Center BYOL」サービスを選択できます。

• Cisco スマートアカウント。Cisco Software Central (<https://software.cisco.com/>) で作成でき ます。

# 注意事項と制約事項

### サポートされる機能

- サポートされている Azure インスタンス
	- •標準 D3\_v2:4 つの vCPU、14 GB のメモリ、250 GB のディスクサイズ
	- 標準 D4\_v2:8 つの vCPU、28 GB のメモリ、400 GB のディスクサイズ
- パブリック IP アドレッシング
	- Management 0/0 にはパブリック IP アドレスが割り当てられます。

### ライセンシング

Azure パブリック マーケットプレイスの Management Center Virtual は、Bring Your Own License (BYOL)モデルをサポートしています。ManagementCenterVirtualの場合、これは、機能ライ センスではなく、プラットフォームライセンスです。ご購入いただく仮想ライセンスのバー ジョンによって、Management Center Virtual を介して管理可能なデバイスの数が決まります。 たとえば、2 台、10 台、または 25 台のデバイスを管理可能なライセンスをご購入いただけま す。

- ライセンス モード
	- スマートライセンスのみ

ライセンスの管理方法の詳細については、『[FirepowerManagementCenter](https://www.cisco.com/c/en/us/support/security/defense-center/products-installation-and-configuration-guides-list.html)コンフィギュレーショ ン [ガイド](https://www.cisco.com/c/en/us/support/security/defense-center/products-installation-and-configuration-guides-list.html)』の「Licensing the System」を参照してください。システムの機能ライセンスの概要 (有用なリンクを含む)については、Cisco Firepower [システム機能ライセンスを](https://www.cisco.com/c/en/us/td/docs/security/firepower/roadmap/firepower-licenseroadmap.html)参照してくだ さい。

### システムのシャットダウンと再起動

Management Center Virtual VM の電源をオンにするために Azure 仮想マシンの[概要 (Overview) ] ページで、[再起動(Restart)]と [停止(Stop)] のコントロールを使用しないでください。こ れらはグレースフル シャットダウン メカニズムではなく、データベースの破損につながる可 能性があります。

Management Center Virtual の Web インターフェイスで使用可能な **[**システム(**System**)**]** > **[**設定 (**Configuration**)**]** オプションを使用して、仮想アプライアンスをシャットダウンまたは再起 動します。

Management Center Virtual のコマンド ライン インターフェイスから shutdown および restart コ マンドを使用して、アプライアンスをシャットダウンまたは再起動します。

#### 高可用性のサポート

- Management Center Virtual 高可用性(HA)は、Management Center Virtual モデルでサポー トされます。
- Management Center Virtual HA を確立するには、Management Center Virtual では、HA 構成 で管理する Secure Firewall Threat Defense(旧 Firepower Threat Defense)デバイスごとに追 加の Management Center Virtual ライセンス権限が必要です。ただし、Threat Defense デバイ スごとに必要な Threat Defense 機能のライセンス権限は、Management Center Virtual HA 構 成に関係なく変更されません。ライセンスに関するガイドラインについては、[CiscoSecure](https://www.cisco.com/c/en/us/support/security/defense-center/products-installation-and-configuration-guides-list.html) Firewall Management Center デバイス [コンフィギュレーション](https://www.cisco.com/c/en/us/support/security/defense-center/products-installation-and-configuration-guides-list.html) ガイド [英語] の「License Requirements for threat defense devices in a High Availability Pair」を参照してください。
- Management Center Virtual HA ペアを解除すると、追加の Management Center Virtual ライセ ンス権限が解放され、Threat Defense デバイスごとに 1 つの権限のみが必要になります。 高可用性に関する詳細とガイドラインについては、『Secure Firewall [Management](https://www.cisco.com/c/en/us/support/security/defense-center/products-installation-and-configuration-guides-list.html) Center Device [Configuration](https://www.cisco.com/c/en/us/support/security/defense-center/products-installation-and-configuration-guides-list.html) Guide』[英語] の「*High Availability*」を参照してください。

### サポートされない機能

- ライセンス モード
	- Pay As You Go(PAYG)ライセンシング
	- パーマネントライセンス予約(PLR)
- 管理
	- Azure ポータルの「パスワードのリセット」機能
	- コンソールベースのパスワード回復。ユーザーはコンソールにリアルタイムアクセス ができないため、パスワードの回復もできません。パスワード回復イメージの起動が できません。唯一の方法は、新しい Management Center Virtual VM を展開することで す。
- VM のインポート/エクスポート
- Azure での Gen 2 VM の生成
- 展開後の VM のサイズ変更
- VM の OS ディスクの Azure ストレージ SKU を Premium から Standard SKU へ移行または 更新、およびその逆

# 導入時に作成されるリソース

Azure に Management Center Virtual を展開すると、次のリソースが作成されます。

- 1 つのインターフェイスを備えた Management Center Virtual マシン(1 つのサブネットを持 つ新規または既存の仮想ネットワークが必要)。
- リソースグループ

ManagementCenterVirtualは常に新しいリソースグループに配置されます。ただし、Firepower Threat Defense Virtual を別のリソースグループ内の既存仮想ネットワークにアタッチする ことはできます。

• セキュリティグループ(名前は、*vm name*-mgmt-SecurityGroup)

セキュリティグループは VM の Nic0 にアタッチされます。

このセキュリティグループには、ManagementCenterインターフェイス(TCPポート8305) 用の SSH (TCP ポート 22) および管理トラフィックを許可するルールが含まれます。導 入後に、これらの値を変更できます。

• パブリック IP アドレス (導入時に選択した値に従って命名)

パブリック IP アドレスは、Management にマッピングされる VM の Nic0 に関連付けられ ます。

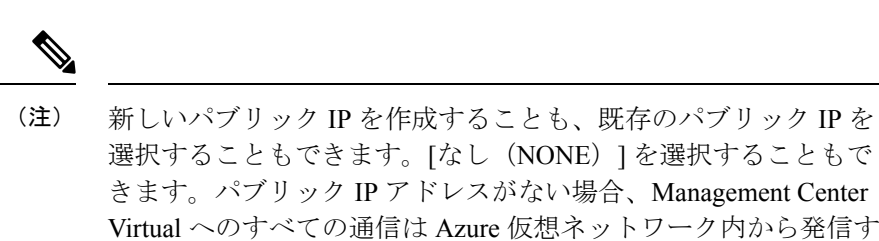

る必要があります。

- サブネットのルーティングテーブル (既存の場合は最新のもの)
- 選択したストレージアカウントの起動時診断ファイル

起動時診断ファイルは、ブロブ(サイズの大きいバイナリオブジェクト)内に配置されま す。

- 選択したストレージアカウントのブロブおよびコンテナ VHD にある 2 つのファイル(名 前は、*VM name*-disk.vhd および *VM name*-<uuid>.status)
- ストレージアカウント(既存のストレージアカウントが選択されていない場合)

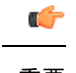

VM を削除すると、保持を希望する任意のリソースを除き、これ らの各リソースを個別に削除する必要があります。 重要

## **Management Center Virtual** の導入

- テンプレートを使用して、Azure に Management Center Virtual を展開できます。2 種類のテンプ レートが用意されています。
	- **Azure** マーケットプレイスのソリューションテンプレート:Azure マーケットプレイスで 使用可能なソリューションテンプレートを使用すると、Azure ポータルを使用して Management Center Virtual を展開できます。既存のリソースグループおよびストレージア カウントを使用して(あるいは、それらを新規に作成して)、仮想アプライアンスを展開 できます。ソリューションテンプレートを使用するには、「ソリューションテンプレート を使用した Azure Marketplace からの展開 (7 ページ)」を参照してください。
	- **GitHub** リポジトリ内の **ARM** テンプレート:マーケットプレイスベースの展開の他に、 GitHub [リポジトリ](https://github.com/CiscoDevNet/cisco-ftdv/tree/master/deployment-templates/azure)に Azure Resource Manager(ARM)テンプレートが提供され、Azure に Management Center Virtual を展開するプロセスが簡素化されます。管理対象イメージと 2 つの JSON ファイル(テンプレートファイルおよびパラメータファイル)を使用して、単 一の協調操作で Management Center Virtual のすべてのリソースを展開およびプロビジョニ ングできます。

# ソリューションテンプレートを使用した**AzureMarketplace**からの展開

Azure Marketplace で入手できるソリューションテンプレートを使用して Azure ポータルから Management Center Virtual を展開します。次の手順は、Microsoft Azure 環境で Management Center Virtual をセットアップする手順の概略です。Azure の設定の詳細な手順については、『[Azure](https://azure.microsoft.com/en-us/get-started/) [を使ってみる](https://azure.microsoft.com/en-us/get-started/)』を参照してください。

Azure に Management Center Virtual を導入すると、リソース、パブリック IP アドレス、ルート テーブルなどのさまざまな設定が自動的に生成されます。導入後に、これらの設定をさらに管 理できます。たとえば、アイドルタイムアウト値を、デフォルトの短いタイムアウトから変更 することができます。

ステップ1 Microsoftアカウントのクレデンシャルを使用してAzureポータル (<https://portal.azure.com>) にログインしま す。

Azure ポータルは、データセンターの場所に関係なく、現在のアカウントとサブスクリプションに関連付 けられた仮想要素を表示します。

- **ステップ2** [リソースの作成 (Create a Resource)] をクリックします。
- ステップ3 マーケットプレイスで「Management Center」検索し、サービスを選択して、「作成(Create) 1をクリックし ます。
- ステップ4 [基本 (Basics) ] で設定を行います。
	- a) [AzureでのFMC VM名(FMC VM name in Azure)] フィールドに、仮想マシンの名前を入力します。 この名前は Azure サブスクリプション内で一意である必要があります。
		- 注目 既存の名前を使用していないことを確認します。使用すると、展開は失敗します。
	- b) (オプション)ドロップダウンリストから [FMCソフトウェアバージョン(FMC Software Version)] を選択します。

デフォルトでは、使用可能な最新のバージョンに設定されています。

c) [プライマリアカウントのユーザー名(Username for primary account)] フィールドに、Azure アカウン ト管理者のユーザー名を入力します。

「admin」という名前は Azure で予約されており、使用できません。

- ここで入力したユーザー名は、Management Center Virtual 管理者アクセス用ではなく、 Azure アカウント用です。このユーザー名を使用して、Management Center Virtual にログ インしないでください。 注目
- d) 認証タイプとして、[パスワード(Password)] または [SSH公開キー(SSH public key)] を選択しま す。

[パスワード(Password)] を選択した場合は、パスワードを入力して確定します。パスワードは 12 ~ 72 文字で指定し、小文字 1 文字、大文字 1 文字、数字 1 文字、および「\」または「-」以外の特 殊文字を含める必要があります。

[SSH公開キー(SSH public key)] を選択した場合は、リモートピアの RSA 公開キーを指定します。

- e) Management Center Virtual の [FMC ホスト名 (FMC Hostname) 1を入力します。
- f) [管理者パスワード(Admin Password)] を入力します。

これは、Management Center Virtual を設定するために管理者として Management Center Virtual の Web インターフェイスにログインするときに使用するパスワードです。

g) [サブスクリプションの種類(Subscription type)] を選択します。

通常は、1 つのオプションのみが表示されます。

h) 新しい [リソースグループ (Resource group) ] を作成します。

Management Center Virtual は新しいリソースグループに導入する必要があります。既存のリソースグ ループに展開するオプションは、既存のリソースグループが空の場合にのみ機能します。

ただし、後の手順でネットワークオプションを設定する際に、ManagementCenterVirtualを別のリソー スグループ内に存在している仮想ネットワークへ接続できます。

i) 地理的な [場所 (Location) ] を選択します。

この展開で使用されているすべてのリソースに同じ場所を使用する必要があります。Management CenterVirtual、ネットワーク、ストレージアカウントなどは、すべて同じ場所を使用する必要があり ます。

- j) [OK] をクリックします。
- ステップ **5** 次に、[Cisco FMCv設定(Cisco FMCv Settings)] で初期設定を実行します。
	- a) 選択した [仮想マシンのサイズ(Virtual machine size)] を確認するか、[サイズ変更(Change size)] リ ンクをクリックして VM サイズのオプションを表示します。[選択(Select)] をクリックして確認しま す。

サポートされている仮想マシンのサイズのみ表示されます。

- b) [ストレージアカウント(Storage account)] を設定します。既存のストレージアカウントを使用するほ か、新規に作成することもできます。
	- ストレージアカウントの [名前(Name)] を入力し、[OK] をクリックします。ストレージアカウ ント名には、小文字と数字のみを使用できます。特殊文字を含めることはできません
	- このリリースの時点では、Management Center Virtual は汎用的な標準のパフォーマンスストレージ のみをサポートしています。
- c) [パブリックIPアドレス(Public IP address)] を設定します。ユーザーは既存の IP を使用することも、 新規の IP を作成することもできます。
	- [新規作成(Create new)] をクリックして、新しいパブリック IP アドレスを作成します。[名前 (Name) |フィールドにIPアドレスのラベルを入力し、[SKU]オプションとして[標準(Standard)] を選択し、[OK] をクリックします。
		- このステップで動的/静的のいずれを選択しても、Azure は動的なパブリック IP アドレ スを作成します。VM を停止させて再起動すると、パブリック IP が変わることがあり ます。固定IPアドレスを優先する場合は、展開後にパブリックIPを編集して、ダイナ ミックアドレスからスタティックアドレスに変更します。 (注)
- •パブリック IP アドレスを Management Center Virtual に割り当てない場合は、[なし (NONE)] を選 択できます。パブリック IP アドレスがない場合、Management Center Virtual へのすべての通信は Azure 仮想ネットワーク内から発信する必要があります。
- d) パブリック IP のラベルと一致する [DNSラベル(DNS label)] を追加します。

完全修飾ドメイン名は、DNS ラベルと Azure URL の組み合わせで、 *<dnslabel>.<location>.cloudapp.azure.com* の形式になります。

- e) 既存の [仮想ネットワーク (Virtual network) ] を選択するか、新しい仮想ネットワークを作成し、[OK] をクリックします。
- f) Management Center Virtual の管理サブネットを設定します。

[管理サブネット名(Management subnet name)] を定義し、[管理サブネットのプレフィックス (Management subnet prefix)] を確認します。推奨されるサブネット名は「management」です。

- g) [パブリックインバウンドポート(mgmt.interface)(Public inbound ports (mgmt.interface))] の入力を指 定して、ポートをパブリック用に開くかどうかを示します。デフォルトでは、「なし (None) |が選択 されています。
	- Azure のデフォルトのセキュリティルールを使用してネットワーク セキュリティ グループを作成 し、管理インターフェイスに接続するには、[なし(None)] をクリックします。このオプション を選択すると、同じ仮想ネットワーク内の送信元からのトラフィックと Azure ロードバランサか らのトラフィックが許可されます。
	- [選択したポートを許可 (Allow selected ports) ] をクリックして、インターネットでアクセスする ために開くインバウンドポートを表示および選択します。[インバウンドポートの選択(Select Inbound Ports)] ドロップダウンリストから、次のいずれかのポートを選択します。デフォルトで は、[HTTPS] が選択されています。
		- SSH $(22)$
		- SFTunnel  $(8305)$
		- $\cdot$  HTTPS (443)
	- [パブリックIP(Public IP)] は、[選択したポートを許可(Allow selected ports)] または [パ ブリック着信ポート(Public inbound ports)] の値には考慮されません。 (注)
- h) [OK] をクリックします。
- ステップ **6** 構成サマリを確認し、[OK] をクリックします。
- ステップ7 利用条件を確認し、[作成 (Create) ] をクリックします。
- ステップ **8** ポータルの上部にある [通知(Notifications)](ベルアイコン)を選択して、展開のステータスを表示しま す。

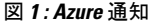

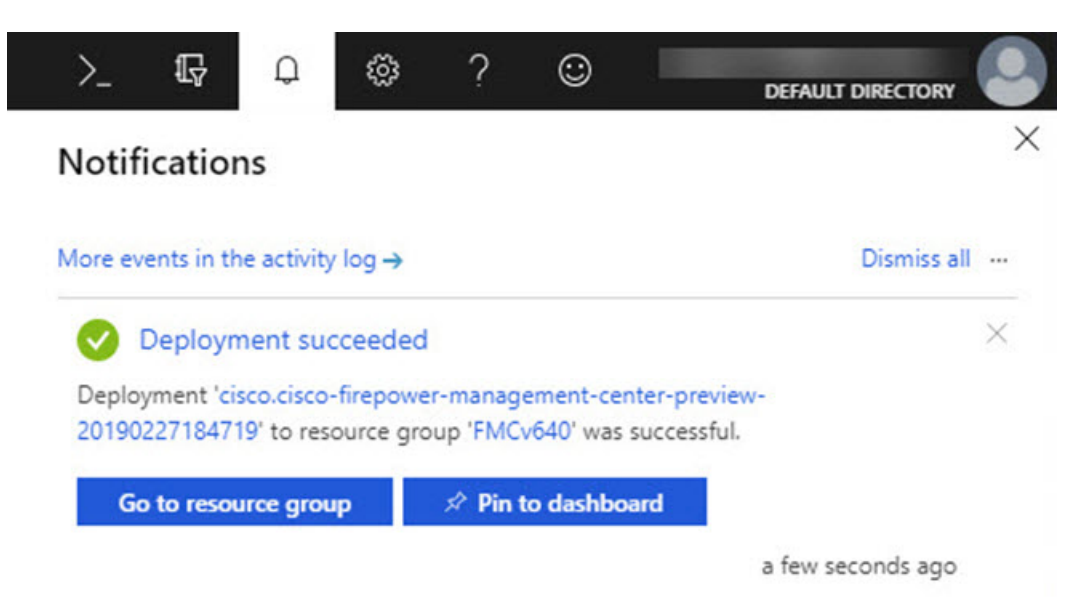

ここから、展開をクリックして詳細を表示したり、展開が成功した後にリソースグループに移動すること ができます。Management Center Virtual が使用可能になるまでの合計時間は約 30 分です。導入時間は Azure によって異なります。Management Center Virtual VM が実行されていることが Azure から報告されるまで待 機します。

- ステップ **9** (オプション)Azure には、[起動時診断(Boot diagnostics)] や [シリアルコンソール(Serial console)] な ど、VMの状態をモニターするのに役立つ多数のツールが用意されています。これらのツールを使用して、 起動時に仮想マシンの状態を確認できます。
	- a) 左側のメニューで、[仮想マシン (Virtual machines) ] を選択します。
	- b) リストから Management Center Virtual VM を選択します。VM の概要ページが開きます。
	- c) [サポート+トラブルシューティング(Support + troubleshooting)] セクションまで下にスクロールし、 [起動時診断(Boot diagnostics)] または [シリアルコンソール(Serial console)] を選択します。起動時 診断の [スクリーンショット (Screenshot) ] と [シリアルログ (Serial log) ] またはテキストベースの [シリアルコンソール (Serial console) ]のいずれかを示す新しいペインが開き、接続が開始されます。

起動時診断またはシリアルコンソールのいずれかにログインプロンプトが表示されれば、Management Center Virtual の Web インターフェイスが準備できていることを確認できます。

例:

```
Cisco Firepower Management Center for Azure v6.4.0 (build 44)
FMCv64East login:
```
次のタスク

• Management Center Virtual の展開が成功したことを確認します。Azure ダッシュボードの [リソースグループ(Resource Groups)] には、新しい Management Center Virtual VM と、

すべての関連リソース(ストレージ、ネットワーク、ルートテーブルなど)がリストされ ます。

## **VHD** およびリソーステンプレートを使用した **Azure** からの展開

シスコが提供する圧縮 VHD イメージを使用して、独自のカスタム Management Center Virtual イメージを作成できます。VHDイメージを使用して展開するには、Azureストレージアカウン トに VHD イメージをアップロードする必要があります。次に、アップロードしたディスクイ メージおよび Azure Resource Manager テンプレートを使用して、管理対象イメージを作成でき ます。Azure テンプレートは、リソースの説明とパラメータの定義が含まれている JSON ファ イルです。

#### 始める前に

- Management Center Virtual テンプレートの展開には、JSON テンプレートおよび対応する JSON パラメータファイルが必要です。これらのファイルは、[GitHub](https://github.com/CiscoDevNet/cisco-ftdv/tree/master/deployment-templates/azure/CiscoSecureFirewallVirtual-7.3.0/fmcv) リポジトリからダウ ンロードできます。
- この手順では、Azure に Linux VM が存在している必要があります。一時的な Linux VM (Ubuntu 16.04 など)を使用して、Azure に圧縮 VHD イメージをアップロードすることを 推奨します。このイメージを解凍するには、約 50 GB のストレージが必要です。また、 Azure の Linux VM から Azure ストレージへのアップロード時間が短縮されます。

VM を作成する必要がある場合は、次のいずれかの方法を使用します。

- Azure CLI による Linux [仮想マシンの作成](https://docs.microsoft.com/en-us/azure/virtual-machines/linux/quick-create-cli)
- Azure ポータルによる Linux [仮想マシンの作成](https://docs.microsoft.com/en-us/azure/virtual-machines/linux/quick-create-portal)
- Azure サブスクリプションには、Management Center Virtual を展開する場所で使用可能なス トレージアカウントが必要です。
- ステップ **1** [シスコダウンロードソフトウェア](https://software.cisco.com/download/home)ページからManagementCenter Virtual圧縮VHDイメージをダウンロー ドします。
	- a) [製品(Products)] > [セキュリティ(Security)] > [ファイアウォール(Firewalls)] > ファイアウォー ル管理 (Cisco Secure Firewall Threat Defense Virtual) ] > [Cisco Secure Firewall Management Center Virtual] の順に移動します。
	- b) [Firepower Management Centerソフトウェア(Firepower Management CenterSoftware)] をクリックしま す。

手順に従ってイメージをダウンロードしてください。

例:Cisco\_Secure\_FW\_Mgmt\_Center\_Virtual\_Azure-7.3.0-69.vhd.bz2

ステップ **2** Azure の Linux VM に圧縮 VHD イメージをコピーします。

Azure との間でファイルをやり取りするために使用できるオプションが数多くあります。この例では、 SCP(セキュアコピー)を示します。

# scp /username@remotehost.com/dir/Cisco Secure FW Mgmt Center Virtual Azure-7.3.0-69.vhd.bz2 <linux-ip>

- ステップ **3** Azure の Linux VM にログインし、圧縮 VHD イメージをコピーしたディレクトリに移動します。
- ステップ **4** Management Center Virtual VHD イメージを解凍します。

ファイルを解凍または圧縮解除するために使用できるオプションが数多くあります。この例では Bzip2 ユーティリティを示しますが、Windows ベースのユーティリティも正常に機能します。

# bunzip2 Cisco\_Secure\_FW\_Mgmt\_Center\_Virtual\_Azure-7.3.0-69.vhd.bz2

ステップ **5** Azure ストレージアカウントのコンテナに VHD をアップロードします。既存のストレージアカウントを 使用するほか、新規に作成することもできます。ストレージアカウント名には、小文字と数字のみを使 用できます。

> ストレージアカウントに VHD をアップロードするために使用できるオプションが数多くあります。 AzCopy、Azure Storage Copy Blob API、Azure Storage Explorer、Azure CLI、Azure ポータルなどです。 Management Center Virtual VHD ほどの容量があるファイルには、Azure ポータルを使用しないことを推奨 します。

次の例は、Azure CLI を使用した構文を示しています。

```
azure storage blob upload \
       --file <unzipped vhd> \
        --account-name <azure storage account> \
       --account-key yX7txxxxxxxx1dnQ== \
       --container <container> \
       --blob <desired vhd name in azure> \
       --blobtype page
```
- ステップ **6** VHD から管理対象イメージを作成します。
	- a) Azure ポータルで、[イメージ(Images)] を選択します。
	- b) [追加(Add)] をクリックして、新しいイメージを作成します。
	- c) 次の情報を入力します。
		- [サブスクリプション(Subscription)]:ドロップダウンリストからサブスクリプションを選択し ます。
		- •[リソースグループ (Resource group)]: 既存のリソースグループを選択するか、新しいリソース グループを作成します。
		- [名前 (Name) 1: 管理対象イメージのユーザー定義の名前を入力します。
		- [リージョン(Region)]:VM が展開されるリージョンを選択します。
		- [OSタイプ (OS type) 1: OS タイプとして [Linux] を選択します。
		- [VMの世代 (VM generation) ]: [世代1 (Gen 1)] を選択します。
			- (注) [世代2(Gen 2)] はサポートされていません。
- [ストレージブロブ(Storage blob)]:ストレージアカウントを参照して、アップロードしたVHD を選択します。
- [アカウントタイプ(Accounttype)]:要件に応じて、ドロップダウンリストから[StandardHDD]、 [Standard SSD]、または [Premium SSD] を選択します。

このイメージの展開用に計画している VM サイズを選択する場合は、選択したアカウントタイ プがその VM サイズでサポートされていることを確認します。

- [ホストキャッシング(Host caching)]:ドロップダウンリストから [読み取り/書き込み (Read/write) 1を選択します。
- [データディスク(Data disks)]:デフォルトのままにして、データディスクを追加しないでくだ さい。
- d) [作成(Create)] をクリックします。

「イメージが正常に作成されました(Successfully created image)」というメッセージが [通知 (Notifications)] タブの下に表示されるまで待ちます。

- 管理対象イメージが作成されたら、アップロードした VHD とアップロード ストレージ アカ ウントを削除できます。 (注)
- ステップ **7** 新規に作成した管理対象イメージのリソース ID を取得します。

Azure の内部では、あらゆるリソースがリソース ID に関連付けられています。リソース ID は、この管 理対象イメージから新しい Management Center Virtual インスタンスを展開するときに必要になります。

- a) Azure ポータルで、[イメージ(Images)] を選択します。
- b) 前のステップで作成した管理対象イメージを選択します。
- c) [概要(Overview)] をクリックして、イメージのプロパティを表示します。
- d) クリップボードにリソース **ID** をコピーします。

リソース **ID** は、次の形式を取ります。

**/subscriptions/<subscription-id>/resourceGroups/<resourceGroup>/providers/Microsoft.Compute/<container>/ <vhdname>**

- ステップ **8** 管理対象イメージおよびリソーステンプレートを使用して、Management Center Virtual インスタンスを構 築します。
	- a) [新規(New)] を選択し、オプションから選択できるようになるまで [テンプレート展開(Template Deployment) 1を検索します。
	- b) [作成(Create)] を選択します。
	- c) [エディタで独自のテンプレートを構築する (Build your own template in the editor) 1を選択します。 カスタマイズできる空白のテンプレートが作成されます。テンプレートファイルについては、「 [GitHub](https://github.com/CiscoDevNet/cisco-ftdv/tree/master/deployment-templates/azure/CiscoSecureFirewallVirtual-7.3.0/fmcv) 」を参照してください。
	- d) カスタマイズしたJSONテンプレートコードをウィンドウに貼り付け、[保存(Save)]をクリックし ます。
- e) ドロップダウンリストから [サブスクリプション(Subscription)] を選択します。
- f) 既存の[リソースグループ(Resource group)]を選択するか、新しいリソースグループを作成します。
- g) ドロップダウンリストから [ロケーション (Location) ] を選択します。
- h) 前ステップからの管理対象イメージの「リソースID (Resource ID) 1を [VM管理対象イメージID (Vm Managed Image Id) コフィールドに貼り付けます。
- ステップ **9** [カスタム展開(Custom deployment)] ページの最上部にある [パラメータの編集(Edit parameters)] をク リックします。カスタマイズできるパラメータテンプレートが作成されます。
	- a) [ファイルのロード (Load file) ]をクリックし、カスタマイズした Management Center Virtualパラメー タファイルを参照します。テンプレートパラメータについては、「[GitHub](https://github.com/CiscoDevNet/cisco-ftdv/tree/master/deployment-templates/azure/CiscoSecureFirewallVirtual-7.3.0/fmcv)」を参照してください。
	- b) カスタマイズしたJSONパラメータコードをウィンドウに貼り付け、[保存 (Save) ]をクリックしま す。
- ステップ **10** カスタム展開の詳細を確認します。[基本(Basics)]と[設定(Settings)]の情報([リソースID(Resource ID) 1など) が、想定した展開設定に一致することを確認します。
- ステップ **11** 利用規約を確認し、[上記の利用規約に同意します(I agree to the terms and conditionsstated above)] チェッ クボックスをオンにします。
- ステップ **12** [購入(Purchase)]をクリックし、管理対象イメージおよびカスタムテンプレートを使用してManagement Center Virtual インスタンスを展開します。

テンプレートファイルとパラメータファイルに競合がなければ、展開が正常に完了しているはずです。

管理対象イメージは、同じサブスクリプションおよび地域内の複数の展開に使用できます。

## 次のタスク

• Azure で Management Center Virtual の IP 設定を更新します。

# **Azure** での **IPv6** サポート対象 **Secure Firewall Management Center Virtual** の展開

この章では、Azure ポータルから IPv6 サポート対象の Management Center Virtual を展開する方 法について説明します。

# **Azure** での **IPv6** をサポートする展開について

Management Center Virtual 製品は、7.3 以降、IPv4 と IPv6 の両方をサポートします。Azure で は、仮想ネットワークを作成または使用するMarketplaceサービスからManagementCenter Virtual を直接展開できますが、現在、Azure の制限により、Marketplace アプリケーション製品は、 IPv4 ベースの VNet/サブネットのみを使用または作成するように制限されています。IPv6 アド レスを既存の VNet に手動で設定することはできますが、IPv6 サブネットで設定された VNet

に新しい Management Center Virtual インスタンスを追加することはできません。Azure では、 Marketplaceを介してリソースを展開する方法以外の代替アプローチを使用してサードパーティ のリソースを展開するように、一定の制限を課しています。

シスコは現在、IPv6 アドレッシングをサポートするために Management Center Virtual を展開す る 2 つの方法を提供しています。

次の 2 つの異なるカスタム IPv6 テンプレートが提供されます。

• [カスタムIPv6テンプレート(ARMテンプレート)(CustomIPv6 template (ARMtemplate))]: Azure 上の Marketplace イメージを内部的に参照する Azure Resource Manager(ARM)テン プレートを使用して、IPv6 設定の Management Center Virtual を展開するために提供されま す。このテンプレートには、IPv6 サポート対象の Management Center Virtual を展開するよ うに設定可能なリソースとパラメータ定義を含む JSON ファイルが含まれています。この テンプレートを使用するには、「Marketplaceイメージ参照を含むカスタムIPv6テンプレー トを使用した Azure からの展開 (16 ページ)」を参照してください。

プログラムによる展開は、PowerShell、Azure CLI、ARM テンプレート、または API を介 してカスタムテンプレートを展開するために、Azure Marketplace 上の VM イメージへのア クセスを許可するプロセスです。VMへのアクセスを許可せずに、これらのカスタムテン プレートをVMに展開することは制限されています。このようなカスタムテンプレートを VM に展開しようとすると、次のエラーメッセージが表示されます。

*Legal terms have not been accepted for this item on this subscription. To accept legal terms ….and configure programmatic deployment for the Marketplace item …..*

次のいずれかの方法を使用して、Azureでのプログラムによる展開を有効にして、Marketplace イメージを参照するカスタム IPv6(ARM)テンプレートを展開できます。

- **Azure** ポータル:カスタム IPv6 テンプレート(ARM テンプレート)を展開するため に、Azure Marketplace で利用可能な Management Center Virtual の提供に対応するプロ グラムによる展開オプションを有効にします。
- **Azure CLI**:CLIコマンドを実行して、カスタムIPv6(ARMテンプレート)を展開す るためのプログラムによる展開を有効にします。
- カスタム **VHD** イメージと **IPv6** テンプレート(**ARM** テンプレート):Azure で VHD イ メージと ARM テンプレートを使用して管理対象イメージを作成します。このプロセス は、VHD とリソーステンプレートを使用した Management Center Virtual の展開に似ていま す。このテンプレートは、展開中に管理対象イメージを参照し、IPv6 サポート対象の Management Center Virtual を展開するために Azure にアップロードして設定できる ARM テ ンプレートを使用します。VHD およびカスタム IPv6 テンプレートを使用した Azure から の展開 (22 ページ)を参照してください。

カスタムIPv6テンプレートを使用したMarketplaceイメージまたはVHDイメージを参照して、 カスタム IPv6 テンプレート(ARM テンプレート)を使用して Management Center Virtual を展 開するプロセス。

Management Center Virtual の展開に含まれる手順は次のとおりです。

```
表 2 :
```
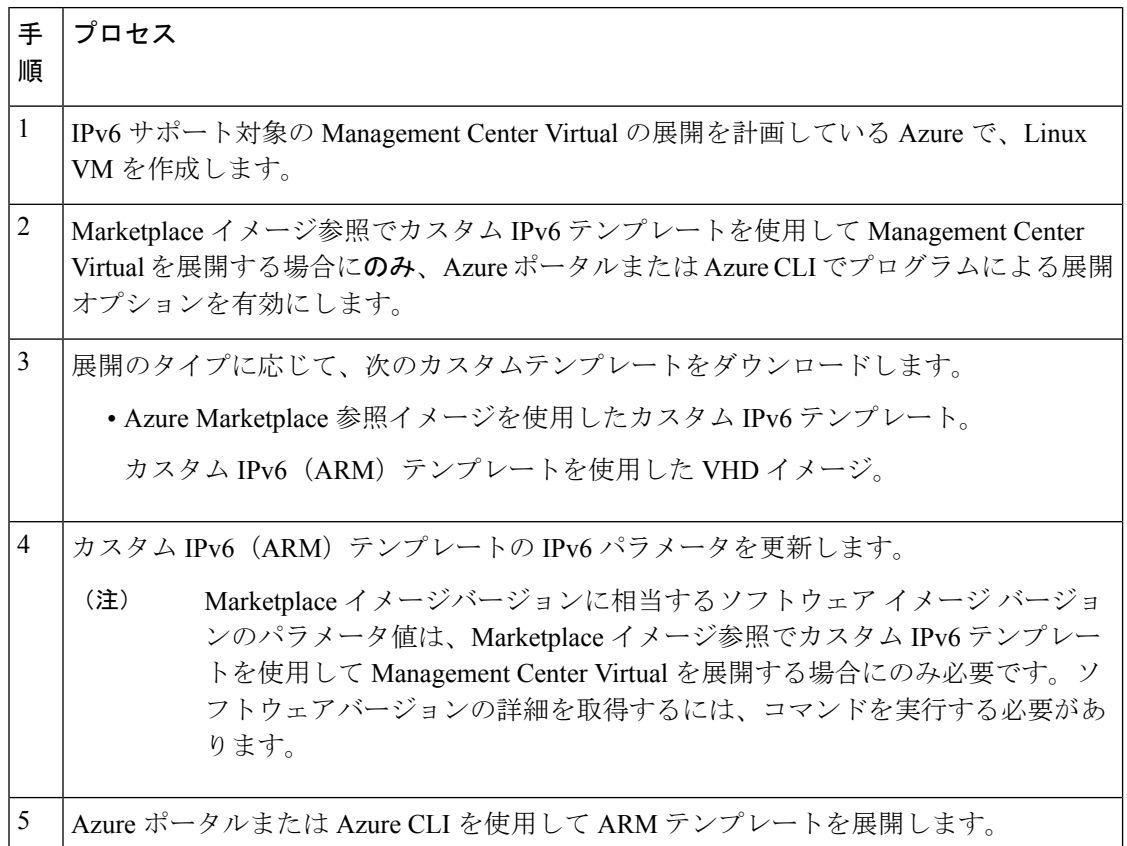

# **Marketplace**イメージ参照を含むカスタム**IPv6**テンプレー トを使用した **Azure** からの展開

Marketplaceイメージを参照し、カスタムIPv6テンプレート(ARMテンプレート)を使用して Management Center Virtual を展開するプロセス。

ステップ **1** Azure ポータルにログインします。

Azure ポータルは、データセンターの場所に関係なく、現在のアカウントとサブスクリプションに関連付 けられた仮想要素を表示します。

ステップ **2** 次の方法で、Azure ポータルまたは Azure CLI を使用してプログラムによる展開を有効にします。

Azure ポータルでこのオプションを有効にするには、次の手順を実行します。

a) [Azure(サービス)(Azure Services)] で [サブスクリプション(Subscriptions)] をクリックして、サ ブスクリプション ブレード ページを表示します。

b) 左側のペインで、[設定(Settings)]オプションの[プラグラムによる展開(Programmatic Deployment)] をクリックします。

VM に展開されたすべてのタイプのリソースが、関連するサブスクリプション製品とともに表示され ます。

c) [ステータス(Status)] 列で、カスタム IPv6 テンプレートのプログラムによる展開のために取得する Management Center Virtual 製品に対応する [有効化(Enable)] ボタンをクリックします。

または

Azure CLI を使用してこのオプションを有効にするには、次の手順を実行します。

- a) Linux VM に移動します。
- b) 次のCLIコマンドを実行して、カスタムIPv6(ARMテンプレート)を展開するためのプログラムによ る展開を有効にします。

コマンドの実行時に、イメージのサブスクリプションごとに1回だけ規約に同意する必要があります。

**# Accept terms**

**az vm image terms accept -p <publisher> -f <offer> --plan <SKU/plan>**

**# Review that terms were accepted (i.e., accepted=true)**

**az vm image terms show -p <publisher> -f <offer> --plan <SKU/plan>**

それぞれの説明は次のとおりです。

- <publisher>: 'cisco'<sub>。</sub>
- <offer>: 'cisco-fmcv'
- **<sku/plan>**:'fmcv-azure-byol'

以下は、BYOLサブスクリプションプランで展開するためのプログラムによるManagementCenterVirtual の展開を有効にするコマンドスクリプトの例です。

• **az vm image terms show -p cisco -f cisco-ftdv --plan fmcv-azure-byol**

ステップ **3** 次のコマンドを実行して、Marketplace イメージバージョンに相当するソフトウェアバージョンの詳細を取 得します。

**az vm image list --all -p <publisher> -f <offer> -s <sku>**

それぞれの説明は次のとおりです。

- <publisher> : 'cisco'<sub>。</sub>
- **<offer>**:'cisco-fmcv'
- **<sku>**:'fmcv-azure-byol'

以下は、 Management Center Virtual 用の Marketplace イメージバージョンに相当するソフトウェアバージョ ンの詳細を取得するコマンドスクリプトの例です。

#### **az vm image list --all -p cisco -f cisco-ftdv -s fmcv-azure-byol**

ステップ **4** 表示される使用可能なMarketplaceイメージバージョンのリストから、いずれかのManagementCenter Virtual バージョンを選択します。

> Management Center Virtual の IPv6 サポート展開の場合は、 Management Center Virtual バージョンを 73\* 以上 として選択する必要があります。

- ステップ5 Cisco GitHub リポジトリから Marketplace カスタム IPv6 テンプレート (ARM テンプレート) をダウンロー ドします。
- ステップ **6** パラメータ テンプレート ファイル(JSON)で展開値を指定して、パラメータファイルを準備します。

次の表で、 Management Center Virtual カスタム展開用のカスタム IPv6 テンプレートパラメータに入力する 必要がある展開値について説明します。

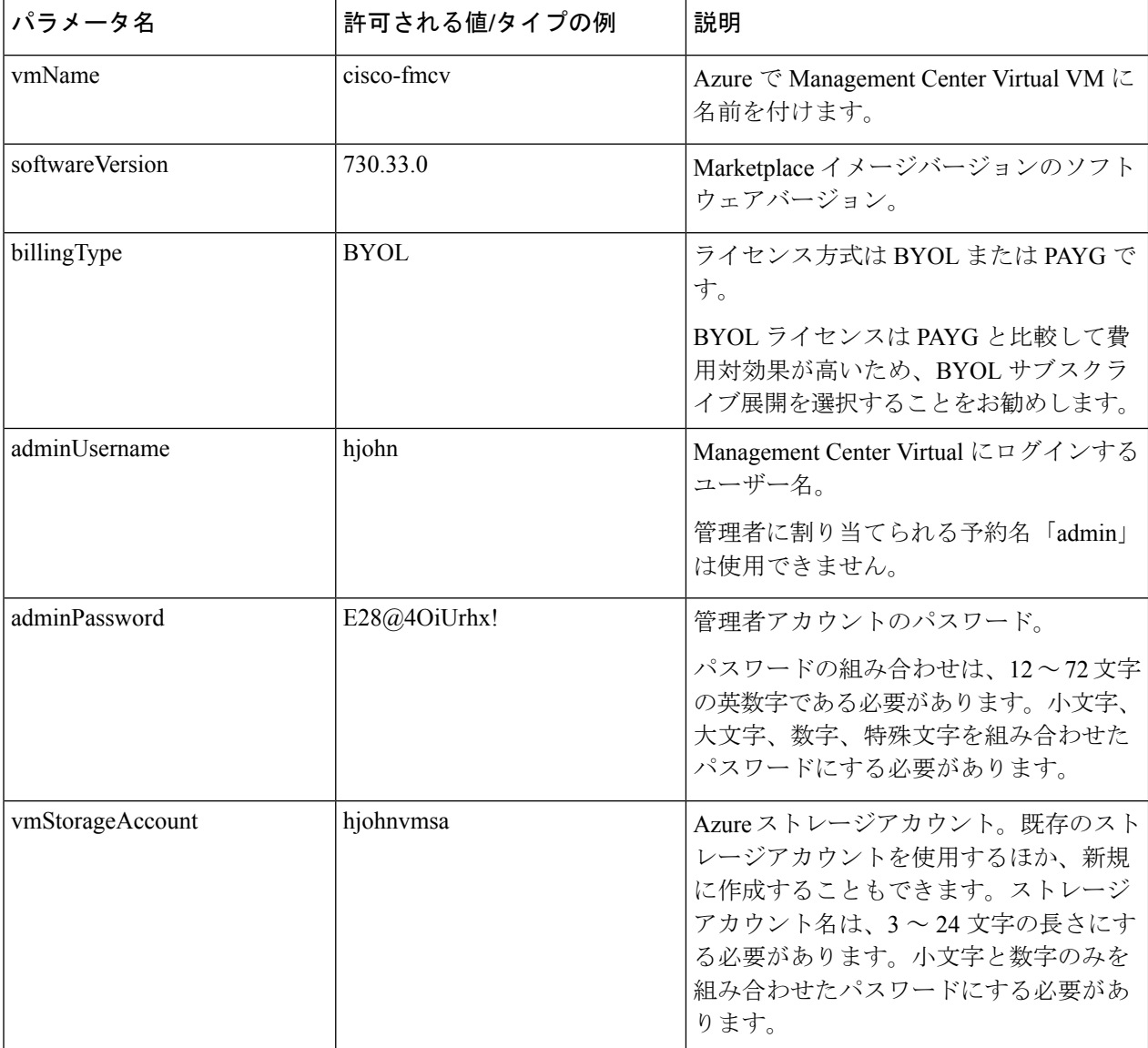

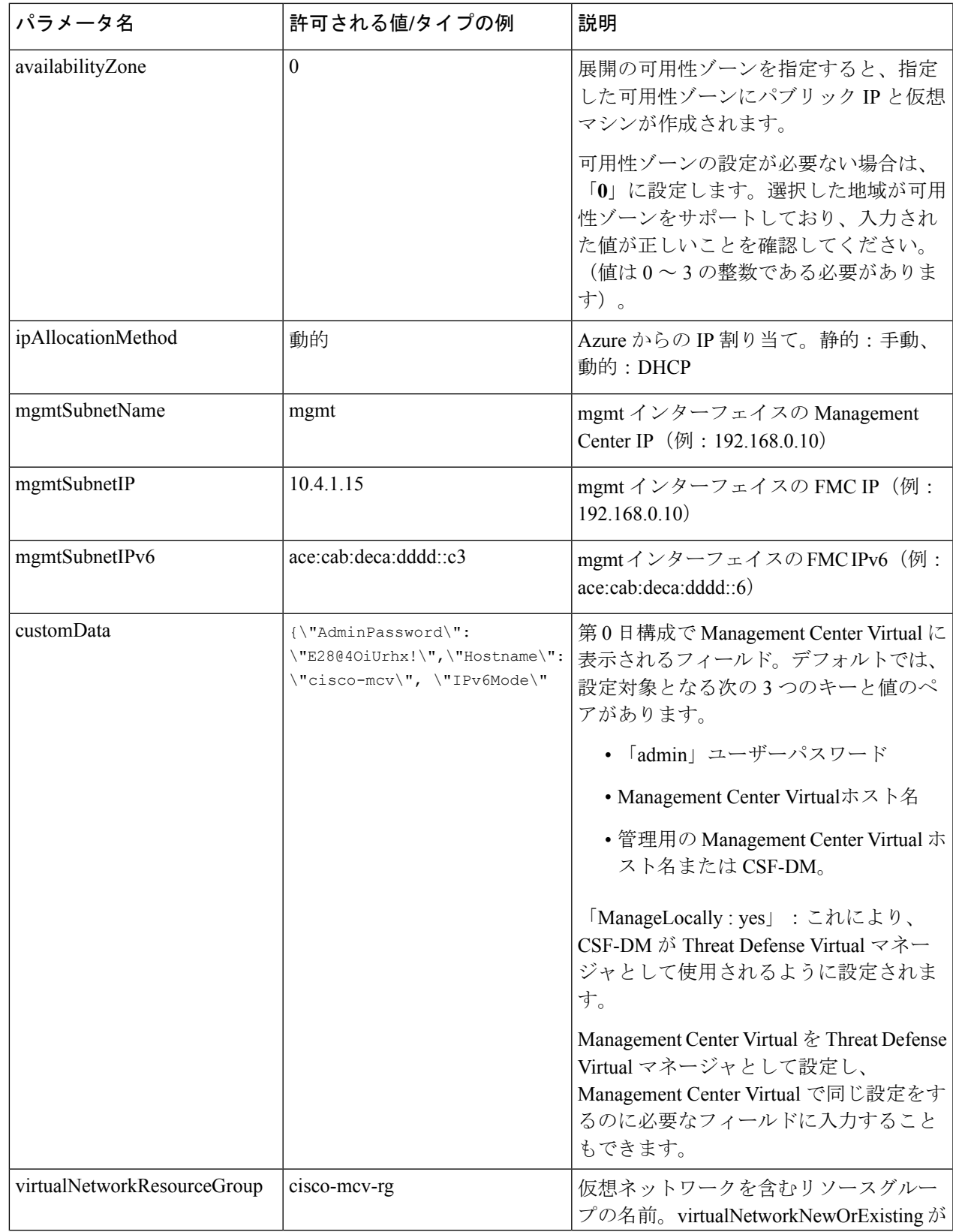

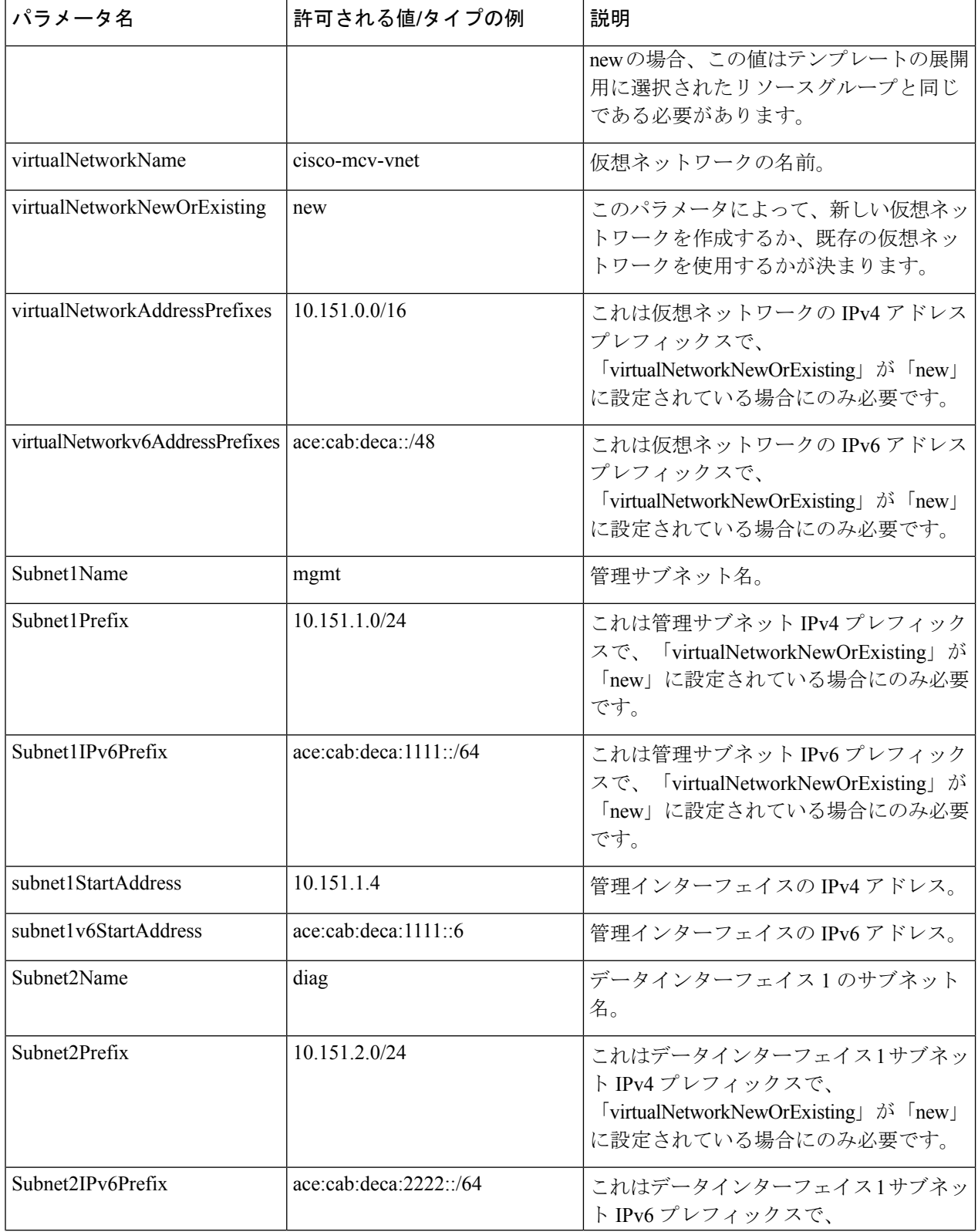

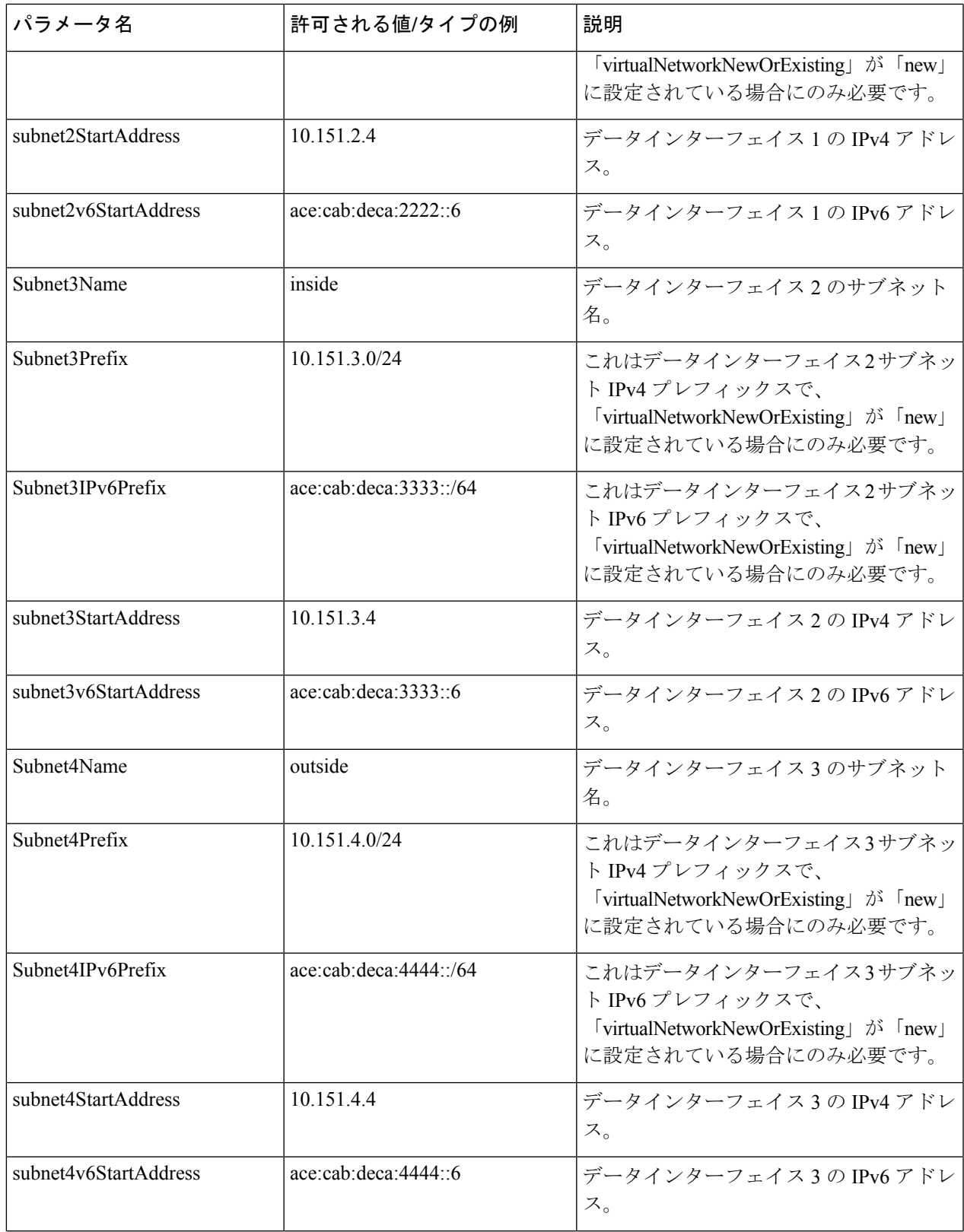

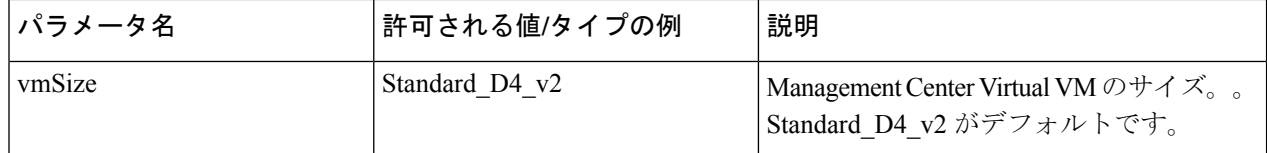

- ステップ **7** ARM テンプレートを使用して、Azure ポータルまたは Azure CLI で Management Center Virtual ファイア ウォールを展開します。Azure での ARM テンプレートの展開については、次の Azure ドキュメントを参照 してください。
	- **[Create and deploy ARM [templates](https://docs.microsoft.com/en-us/azure/azure-resource-manager/templates/quickstart-create-templates-use-the-portal) by using the Azure portal]**
	- **『Deploy a local ARM [template](https://docs.microsoft.com/en-us/azure/azure-resource-manager/templates/deployment-tutorial-local-template?tabs=azure-cli) through CLI**』

## 次のタスク

次の手順は、選択した管理モードによって異なります。

- 「ローカルマネージャーを有効にする (Enable Local Manager) ] で [いいえ (No)] を選択 した場合は、Secure Firewall Management Center を使用して Threat Defense Virtual を管理し ます。 「Managing the Secure Firewall Threat Defense Virtual with the Secure Firewall Management [Center](https://www.cisco.com/c/en/us/td/docs/security/firepower/quick_start/consolidated_ftdv_gsg/ftdv-gsg/m_managing_the_firepower_threat_defense_virtual_with_the_firepower_management_center.html)」を参照してください。
- [ローカルマネージャーを有効にする(Enable Local Manager)] で [はい(Yes)] を選択し た場合は、Secure Firewall Device Manager を使用してを管理します。「Managing the Secure Firewall Threat Defense Virtual with the Secure Firewall device manager」を参照してください。

管理オプションを選択する方法の概要については、「How to Manage Your Secure [Firewall](https://www.cisco.com/c/en/us/td/docs/security/firepower/quick_start/consolidated_ftdv_gsg/ftdv-gsg/m-introduction-to-ftdv.html#id_103852) Threat [Defense](https://www.cisco.com/c/en/us/td/docs/security/firepower/quick_start/consolidated_ftdv_gsg/ftdv-gsg/m-introduction-to-ftdv.html#id_103852) Virtual Device」を参照してください。

Management Center の仮想展開が成功したことを確認します。Azure ダッシュボードの [リソー スグループ(Resource Groups)] には、新しい Management Center 仮想 VM と、すべての関連リ ソース(ストレージ、ネットワーク、ルートテーブルなど)が一覧表示されます。

# **VHD** およびカスタム **IPv6** テンプレートを使用した **Azure** からの展開

シスコが提供する圧縮 VHD イメージを使用して、独自のカスタム Management Center Virtual イメージを作成できます。このプロセスは、VHD とリソーステンプレートを使用した Management Center Virtual の展開に似ています。

### 始める前に

- [Github](https://github.com/CiscoDevNet/cisco-ftdv/tree/master/deployment-templates/azure) の VHD および ARM の最新テンプレートを使用した Management Center Virtual の展 開には、JSON テンプレートおよび対応する JSON パラメータファイルが必要です。ここ では、テンプレートとパラメータファイルの作成方法を確認できます。
- この手順では、Azure に Linux VM が存在している必要があります。一時的な Linux VM (Ubuntu 16.04 など)を使用して、Azure に圧縮 VHD イメージをアップロードすることを お勧めします。このイメージを解凍するには、約50GBのストレージが必要です。また、 Azure の Linux VM から Azure ストレージへのアップロード時間が短くなります。

VM を作成する必要がある場合は、次のいずれかの方法を使用します。

- Azure CLI による Linux [仮想マシンの作成](https://docs.microsoft.com/en-us/azure/virtual-machines/linux/quick-create-cli)
- Azure ポータルによる Linux [仮想マシンの作成](https://docs.microsoft.com/en-us/azure/virtual-machines/linux/quick-create-portal)
- Azure サブスクリプションには、 Management Center Virtual を展開する場所で使用可能な ストレージアカウントが必要です。
- ステップ1 シスコ [ダウンロード](https://software.cisco.com/download/home) ソフトウェア ページから Management Center Virtual 圧縮 VHD イメージ (\*.bz2) をダ ウンロードします。
	- a) [製品 (Products) ]>[セキュリティ (Security) ]>[ファイアウォール (Firewalls) ]> ファイアウォール 管理 (Cisco Secure Firewall Threat Defense Virtual) ] > [Cisco Secure Firewall Management Center Virtual] の順に選択します。
	- b) [Firepower Management Centerソフトウェア(Firepower Management Center Software)] をクリックしま す。

手順に従ってイメージをダウンロードしてください。

例: Cisco\_Secure\_FW\_Mgmt\_Center\_Virtual\_Azure-7.3.0-69.vhd.bz2

- ステップ **2** 「HD[およびリソーステンプレートを使用した](https://www.cisco.com/content/en/us/td/docs/security/firepower/quick_start/fmcv/fpmc-virtual/fpmc-virtual-azure.html#id_82702)Azureからの展開」で示されている展開手順を実行します。
- ステップ **3** [カスタム展開(Custom deployment)] ページの最上部にある [パラメータの編集(Edit parameters)] をク リックします。カスタマイズできるパラメータテンプレートが作成されます。
	- a) [ファイルのロード (Load file) ] をクリックし、カスタマイズした Management Center Virtual パラメー タファイルを参照します。VHD およびカスタム IPv6(ARM)テンプレートを使用した Azure への Management Center Virtual の展開例は、Github を参照してください。ここでは、テンプレートとパラ メータファイルの作成方法を確認できます。
	- b) カスタマイズした JSON パラメータコードをウィンドウに貼り付け、[保存 (Save) ] をクリックしま す。

次の表で、 Management Center Virtual 展開用のカスタム IPv6 テンプレートパラメータに入力する必要があ る展開値について説明します。

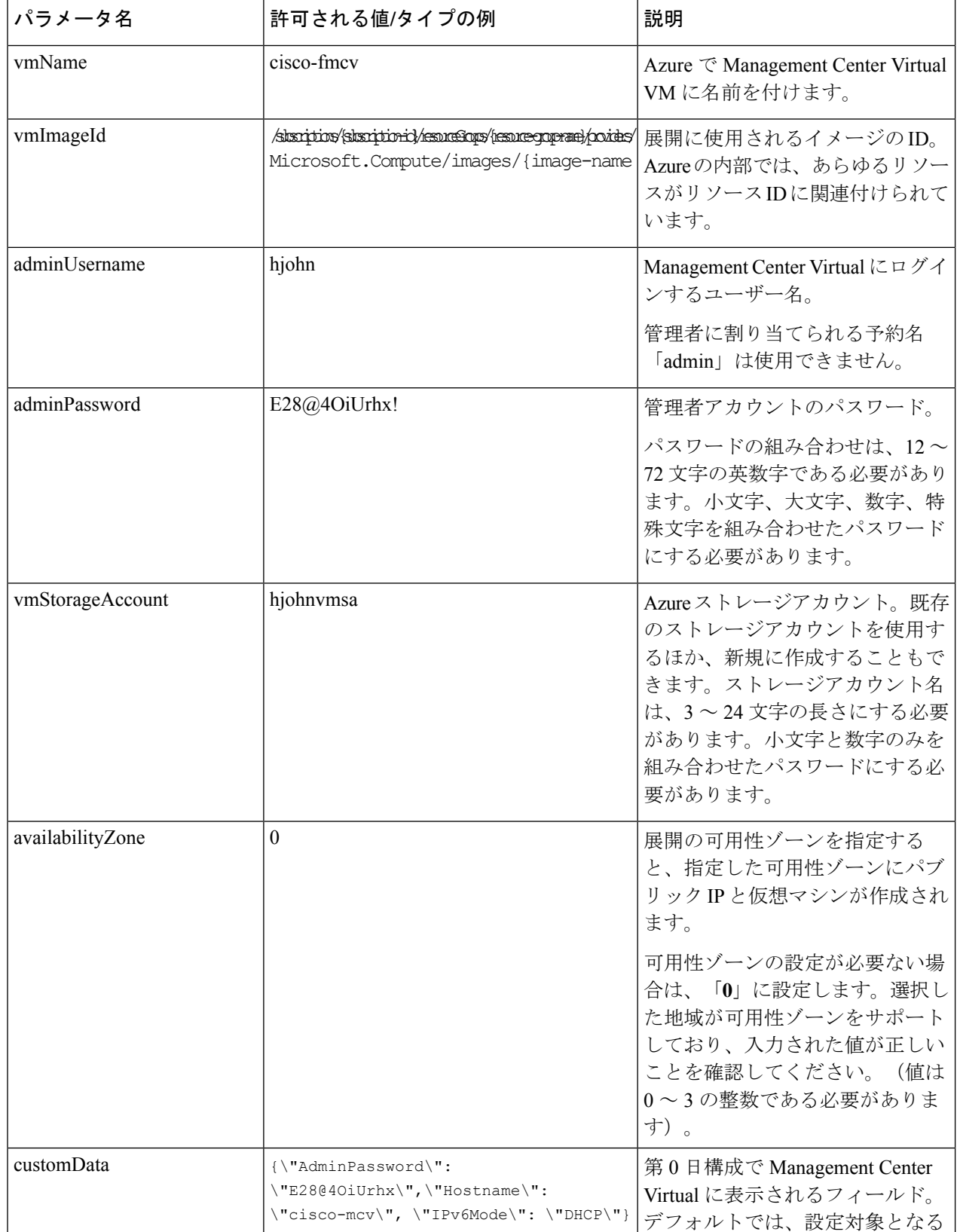

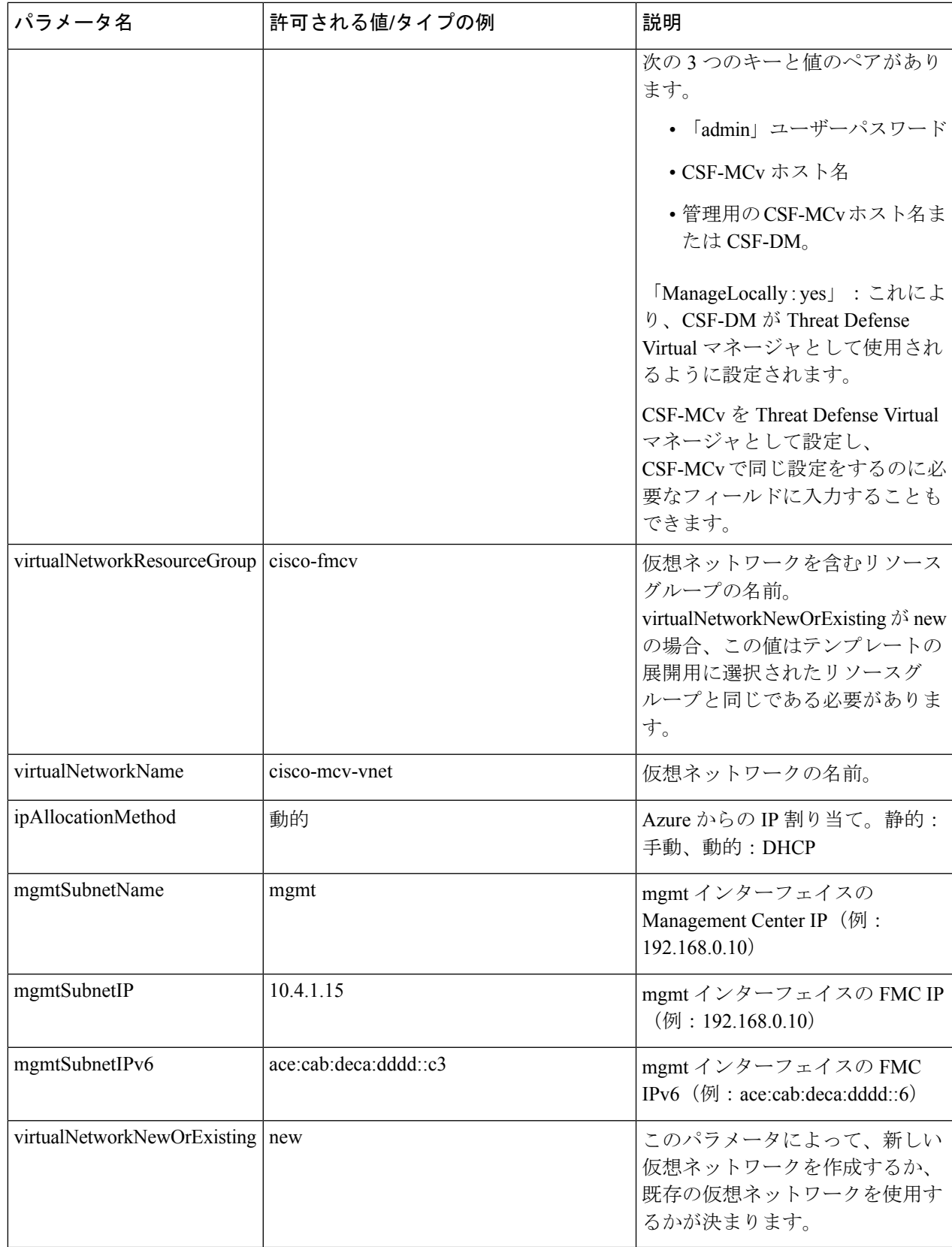

I

Ē

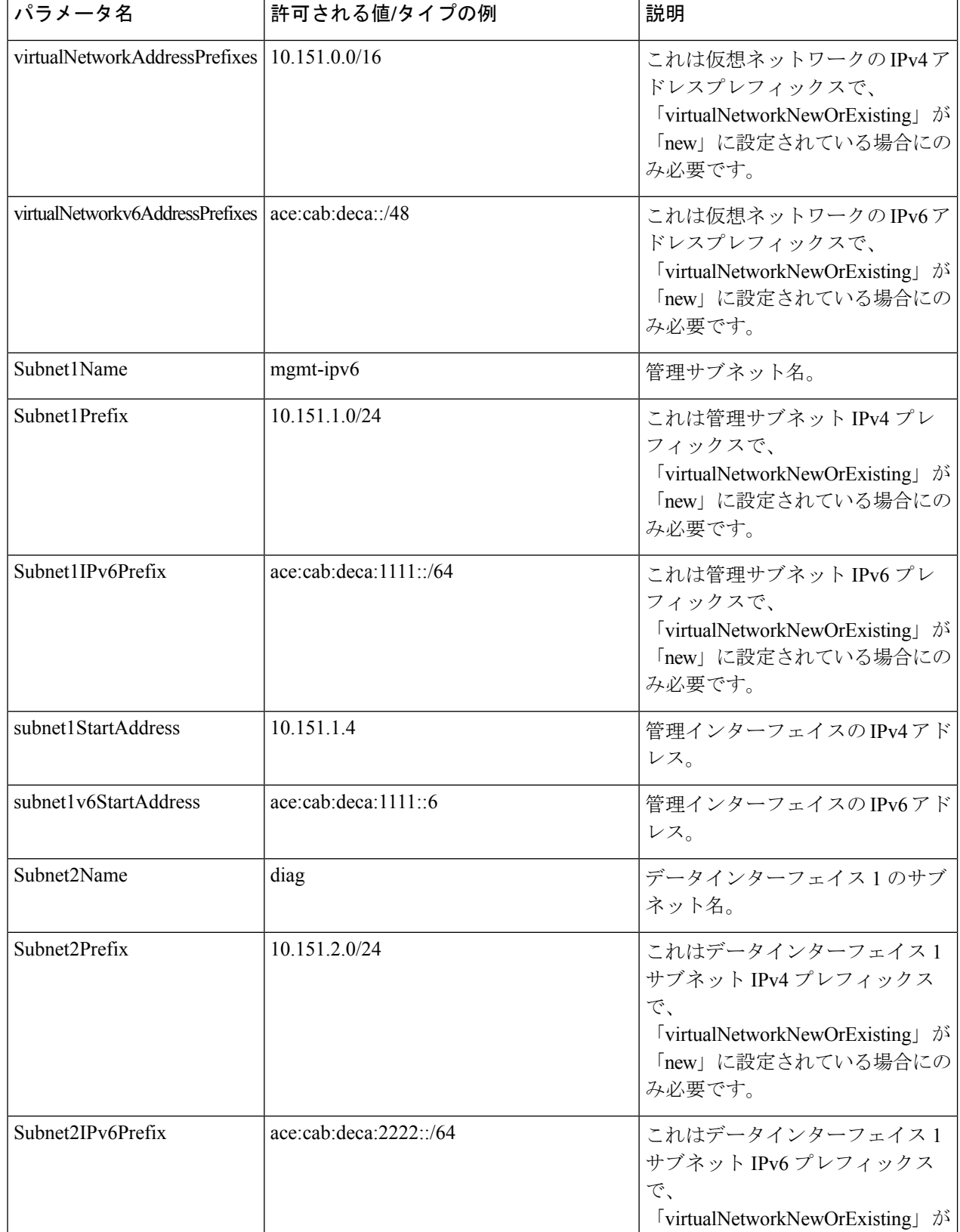

I

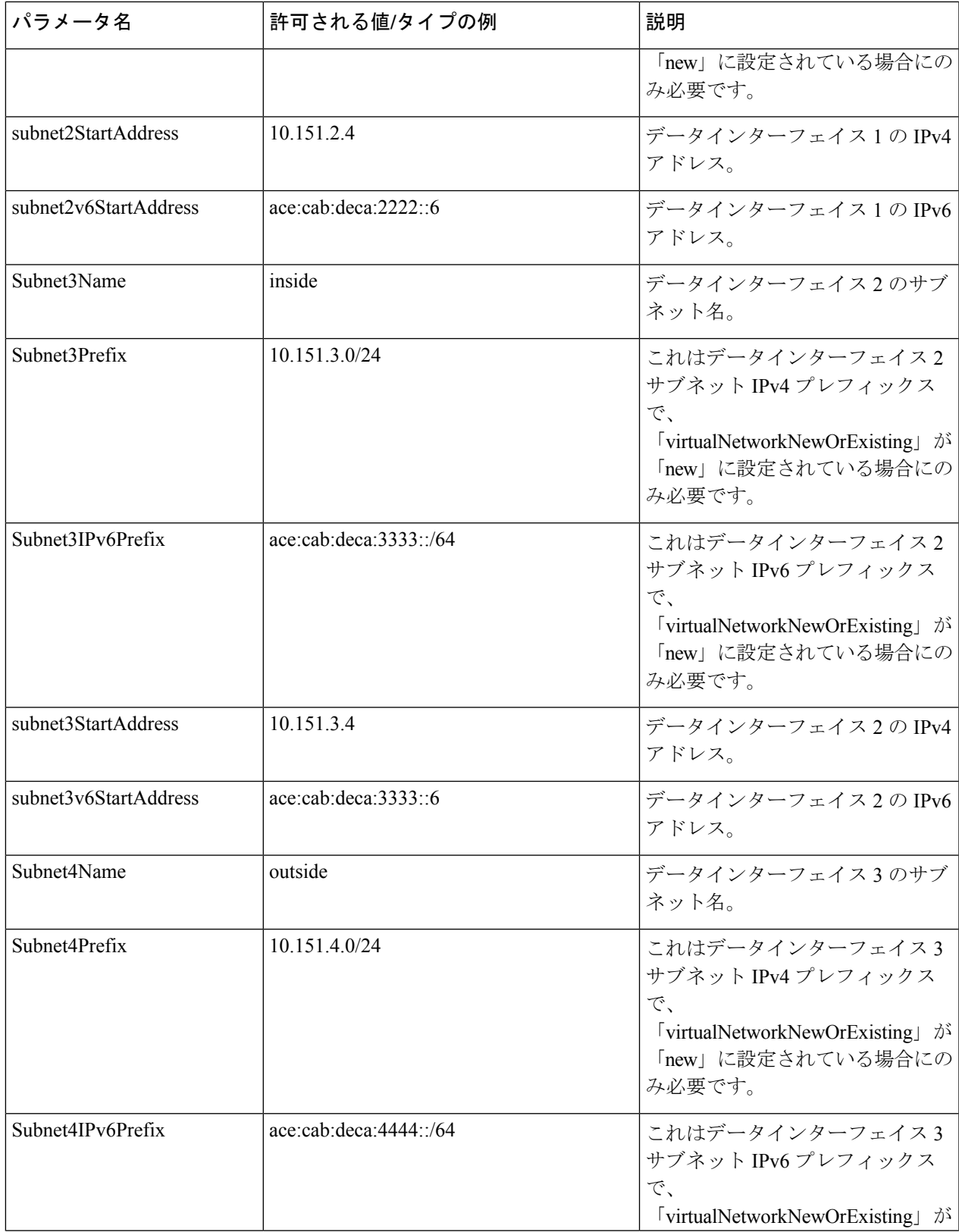

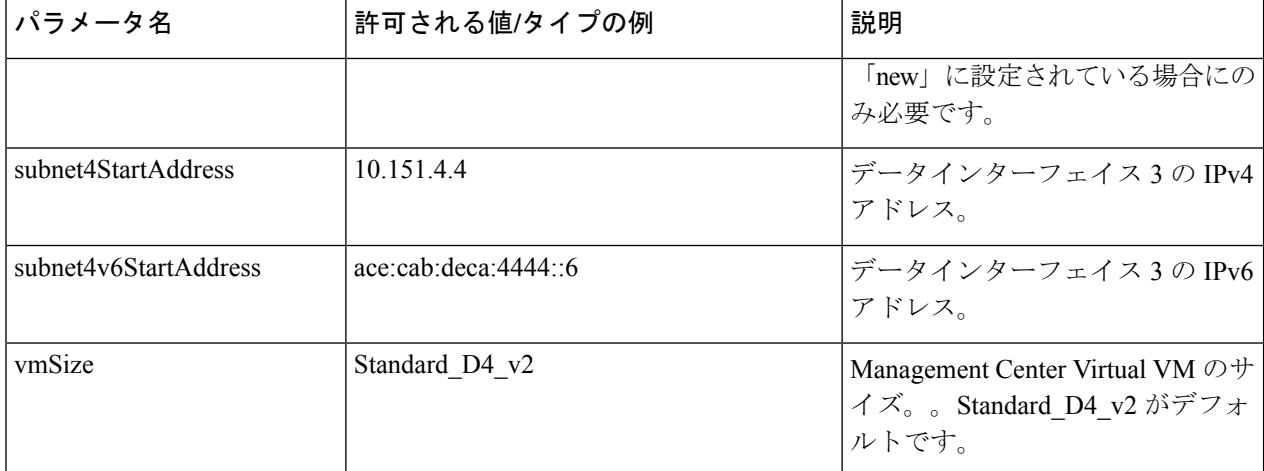

- ステップ **4** ARM テンプレートを使用して、Azure ポータルまたは Azure CLI で Management Center Virtual ファイア ウォールを展開します。Azure での ARM テンプレートの展開については、次の Azure ドキュメントを参照 してください。
	- **[Create and deploy ARM [templates](https://docs.microsoft.com/en-us/azure/azure-resource-manager/templates/quickstart-create-templates-use-the-portal) by using the Azure portal]**
	- **[Deploy a local ARM [template](https://docs.microsoft.com/en-us/azure/azure-resource-manager/templates/deployment-tutorial-local-template?tabs=azure-cli) through CLI**

次のタスク

# **Management Center Virtual** 展開の確認

Management Center Virtual VM が作成されると、Microsoft Azure ダッシュボードの [リソースグ ループ (Resource groups) ]に新しい Management Center Virtual VM が一覧表示されます。対応 するストレージアカウントとネットワークリソースも作成され、リストされます。ダッシュ ボードには、Azure 資産の統合ビューがあり、Management Center Virtual のヘルスとパフォーマ ンスを一目で簡単に評価できます。

## 始める前に

Management Center Virtual VM は自動的に起動します。展開時、Azure が VM を作成している間 はステータスが[作成中(Creating)]として表示され、展開が完了するとステータスが[実行中 (Running)] に変わります。

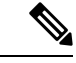

(注)

展開時間は Azure によって異なることに注意してください。また、Azure ダッシュボードに Management Center Virtual VM のステータスが [実行中(Running)] と表示されている場合で も、Management Center Virtual が使用可能になるまで合計では約 30 分かかります。

ステップ **1** 展開が完了した後に Management Center Virtual のリソースグループとそのリソースを表示するには、左側 のメニューペインで[リソースグループ(Resource groups)]をクリックして、[リソースグループ(Resource groups)] ページにアクセスします。

> 次の図は、Microsoft Azure ポータルの「リソースグループ (Resource groups) 1ページの例を示しています。 Management Center Virtual VM およびそれに対応するリソース(ストレージアカウント、ネットワークリ ソースなど)に注目してください。

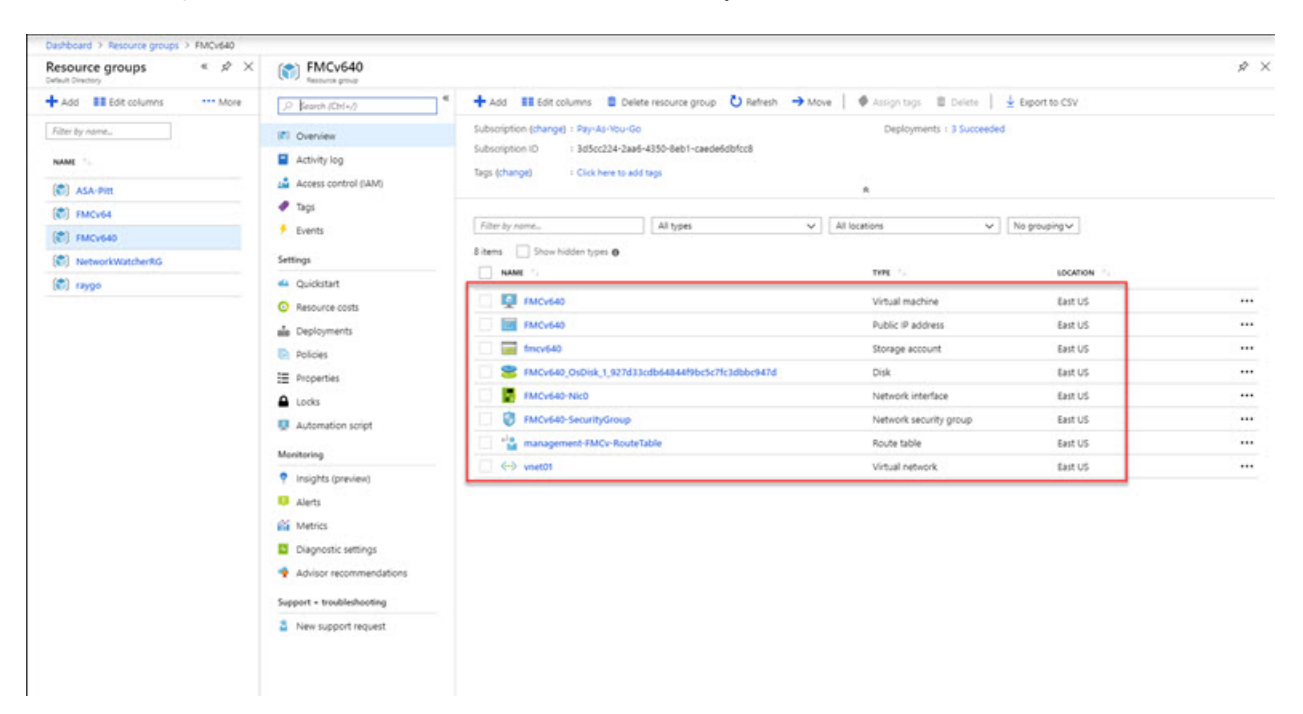

図 **<sup>2</sup> : Azure Management Center Virtual** の **[**リソースグループ(**Resource Group**)**]** ページ

ステップ **2** リソースグループに関連付けられているManagementCenterVirtualVMの詳細を表示するには、Management Center Virtual VM の名前をクリックします。

> 次の図は、Management Center Virtual VM に関連付けられている [仮想マシン(Virtual machine)] の [概要 (Overview) 1ページの例を示しています。この概要には、「リソースグループ (Resource groups) 1ページ からアクセスします。

#### 図 **3 :** 仮想マシンの概要

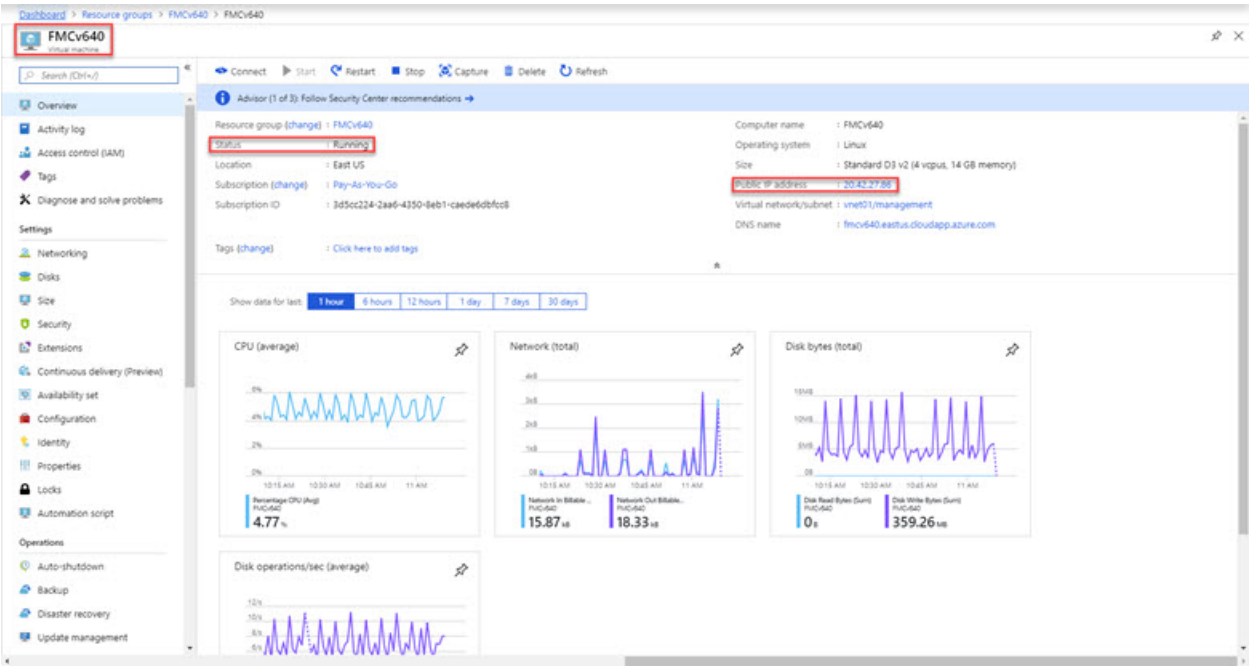

ステータスが[実行中 (Running) ]であることを確認します。Microsoft Azure ポータルの[仮想マシン (Virtual machine)] ページから Management Center Virtual VM を停止、開始、再起動、および削除できます。これら のコントロールは、Management Center Virtual のグレースフル シャットダウン メカニズムではないことに 注意してください。グレースフルシャットダウンの情報については、「注意事項と制約事項 (3 ペー ジ)」を参照してください。

- ステップ **3** [仮想マシン(Virtual machine)] ページで、Management Center Virtual に割り当てられている [パブリックIP アドレス (Public IP address) | を見つけます。
	- IP アドレスの上にカーソルを置き、[コピーするにはクリックします(Click to copy)] を選択し て IP アドレスをコピーすることができます。 (注)
- ステップ **4** ブラウザで **https://***public\_ip/* にアクセスします。ここで、*public\_ip* は VM の展開時に Management Center Virtual の管理インターフェイスに割り当てられた IP アドレスです。

ログイン ページが表示されます。

ステップ **5** ユーザー名**admin**と、VMの展開時に指定した管理者アカウントのパスワードを使用してログインします。

## 次のタスク

- ユーザーの作成やヘルスとシステムポリシーの確認など、展開を容易に管理できるよう に、いくつかの管理タスクを完了することをお勧めします。実行方法の概要については、 「Management Center Virtual [初期管理および設定」](fpmc-virtual_chapter14.pdf#nameddest=unique_27)を参照してください。
- また、デバイスの登録とライセンスの要件を確認する必要もあります。

• システム設定の開始方法の詳細については、ご使用のソフトウェアバージョンの『[Firepower](https://www.cisco.com/c/en/us/support/security/defense-center/products-installation-and-configuration-guides-list.html) Management Center [コンフィギュレーション](https://www.cisco.com/c/en/us/support/security/defense-center/products-installation-and-configuration-guides-list.html) ガイド』を参照してください。

# モニターリングおよびトラブルシューティング

このセクションでは、Micosoft Azure に展開された Management Center Virtual アプライアンスの 一般的なモニターリングおよびトラブルシューティングのガイドラインを示します。モニター リングとトラブルシューティングは、Azure への VM の展開、または Management Center Virtual アプライアンスそのものに関連することがあります。

### **Azure** による **VM** 展開のモニターリング

Azureの[サポート+トラブルシューティング(Support + troubleshooting)]メニューには、ツー ルやリソースへの迅速なアクセス、問題の診断と解決、および追加のサポートを受けることが できるツールが多数用意されています。関係する項目は次の 2 つです。

- [起動時診断(Boot diagnostic)]:起動時に Management Center Virtual VM の状態を表示で きます。起動時診断は、VMおよびスクリーンショットからシリアルログ情報を収集しま す。これは、起動時の問題を診断するのに役立ちます。
- [シリアルコンソール(Serial console)]:Azure ポータルの VM シリアルコンソールを使用 して、テキストベースのコンソールにアクセスできます。このシリアル接続は、仮想マシ ンのCOM1シリアルポートに接続し、ManagementCenter Virtualに割り当てられたパブリッ ク IP アドレスを使用して、Management Center Virtual のコマンド ライン インターフェイ スへのシリアルおよび SSH アクセスを提供します。

#### **Management Center Virtual** モニターリングとロギング

トラブルシューティングと一般的なロギング操作は、現在の Management Center および Management Center Virtual モデルと同じ手順に従います。ご使用のバージョンの『[Firepower](https://www.cisco.com/c/en/us/support/security/defense-center/products-installation-and-configuration-guides-list.html) Management Center [Configuration](https://www.cisco.com/c/en/us/support/security/defense-center/products-installation-and-configuration-guides-list.html) Guide』の「System Monitoring and Troubleshooting」の項を参照 してください。

さらに、MicrosoftAzureLinuxエージェント(waagent)は、Linuxのプロビジョニングと、Azure ファブリックコントローラーとVMの相互動作を管理します。同様に、以下はトラブルシュー ティング用の重要なログです。

- **/var/log/waagent.log**:このログには、Azure での Management Center のプロビジョニングの エラーが記録されます。
- **/var/log/firstboot.S07install\_waagent**:このログには、waagentのインストールのエラーが記 録されます。

## **Azure** プロビジョニングのエラー

AzureMarketplaceソリューションテンプレートを使用したプロビジョニングエラーは一般的で はありません。ただし、プロビジョニングエラーが発生した場合は、次の点に注意してくださ い。

- Azure では、仮想マシンでの waagent を使用したプロビジョニングのタイムアウトが 20 分 に設定され、タイムアウトすると再起動します。
- Management Center が何らかの理由でプロビジョニングできない場合、20 分のタイマーが Management Center データベースの初期化の途中で終了する傾向があり、その結果、展開 が失敗する可能性があります。
- Management Center が 20 分以内にプロビジョニングできない場合は、最初からやり直すこ とをお勧めします。
- トラブルシューティングの情報については、*/var/log/waagent.log* で確認できます。
- シリアルコンソールに HTTP 接続エラーが表示される場合は、waagent がファブリックと 通信できないことを示しています。再展開時にネットワーク設定を確認する必要がありま す。

# 機能の履歴

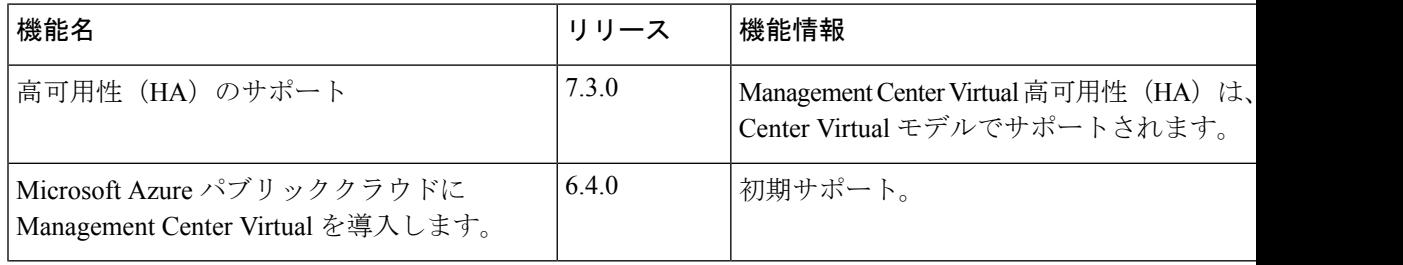

翻訳について

このドキュメントは、米国シスコ発行ドキュメントの参考和訳です。リンク情報につきましては 、日本語版掲載時点で、英語版にアップデートがあり、リンク先のページが移動/変更されている 場合がありますことをご了承ください。あくまでも参考和訳となりますので、正式な内容につい ては米国サイトのドキュメントを参照ください。